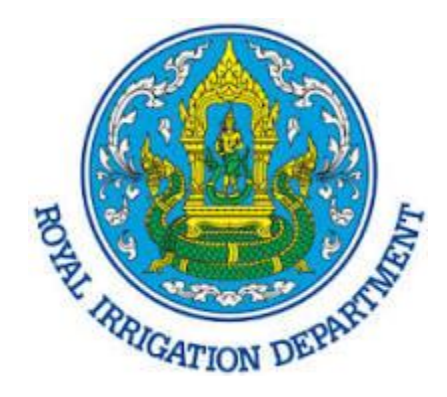

# **คู่มือการต ้ ง ั ค าใชง ้านอ ี เมล ่**

# **บน MS Outlook แบบ IMAP/POP3**

**Version 6.2**

**Modified 31/05/2023**

#### **ถ้าต้องการเพิ่มบัญชีE-Mail ลงในโปรแกรม email client ทสี่ นับสนุน POP หรือ IMAP ให้ทา การตั้ง ค่า ดังนี้**

## **การตั้งค่าส าหรับ IMAP**

- 1. Incoming mail server: mail.rid.go.th
- 2. Port number: 993
- 3. encryption method: SSL/TLS

## **การตั้งค่าส าหรับ POP3**

- 1. Incoming mail server: mail.rid.go.th
- 2. Port number: 995
- 3. encryption method: SSL/TLS

#### **การตั้งค่าสา หรับ SMTP**

- 1. Outgoing mail server: mail.rid.go.th
- 2. Port number: 465
- 3. encryption method: SSL/TLS
- 4. Requires SMTP authentication: Yes

## **ตัวอย่างการตั้งค่าบนโปรแกรม Microsoft Outlook**

- 1.  $\,$ ไปที่เมนู File แล้วคลิกที่ปุ่ม Add account
- 2. เลือกตัวเลือก Manual setup

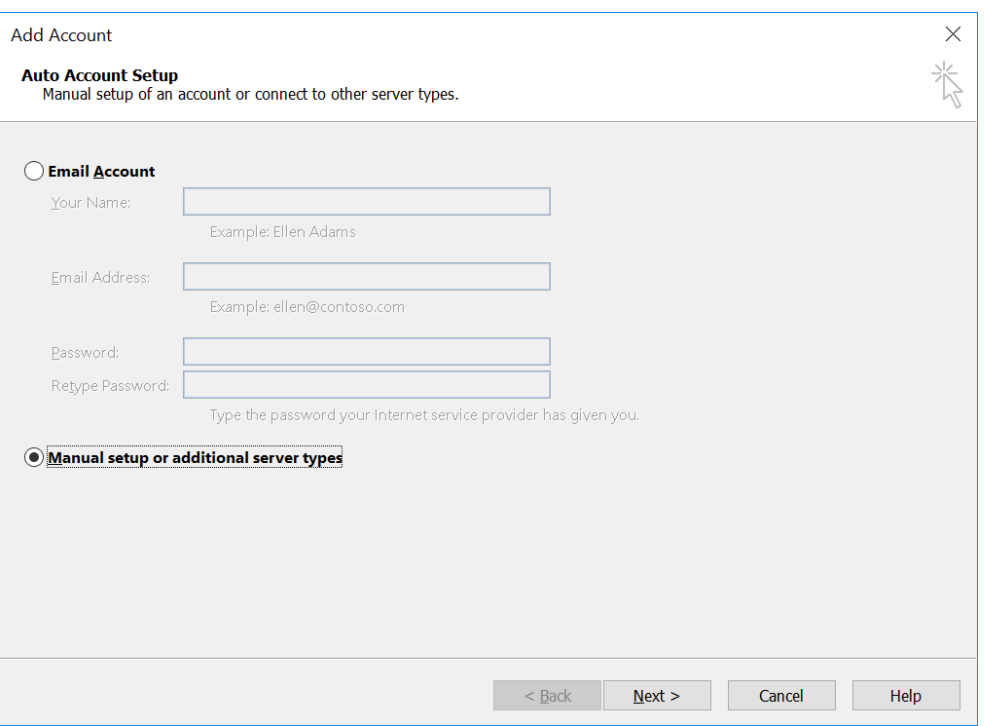

#### 3. เลือก POP or IMAP

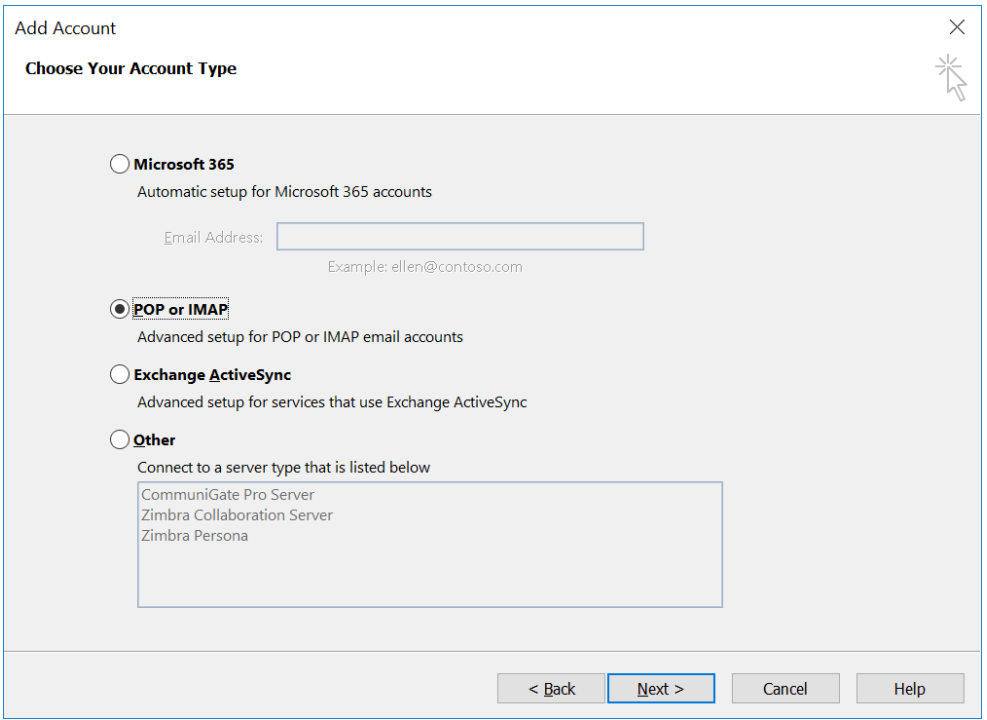

4. เลือก Account type เป็น POP กรณีต้องการดาวน์โหลดเมล์มาเก็บไว้ที่เครื่องคอมพิวเตอร์ของคุณ หรือ IMAP กรณีต้องการ sync ข้อมูลเมล์ระหว่างเครื่องคอมพิวเตอร์ของคุณกับเซิร์ฟเวอร์

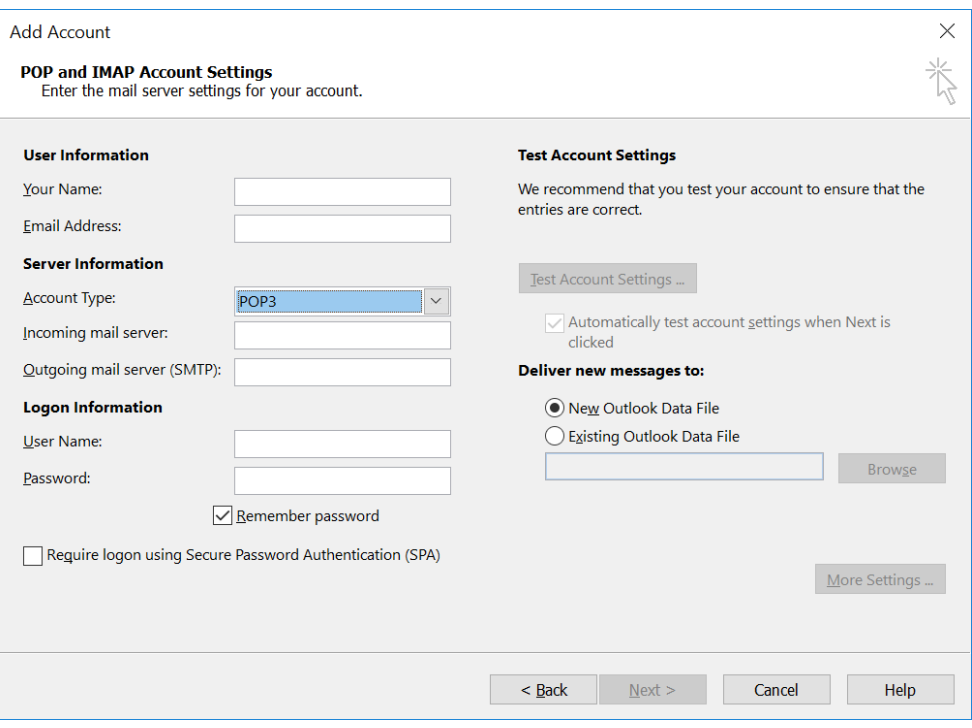

- 5. ท าการกรอกข้อมูลบัญชีของคุณให้ถูกต้อง จากนั้นคลิกที่ปุ่ ม More settings
	- Incoming mail server: mail.rid.go.th
	- Outgoing mail server: mail.rid.go.th
	- Username จะเหมือนกับ email address

#### **POP3**

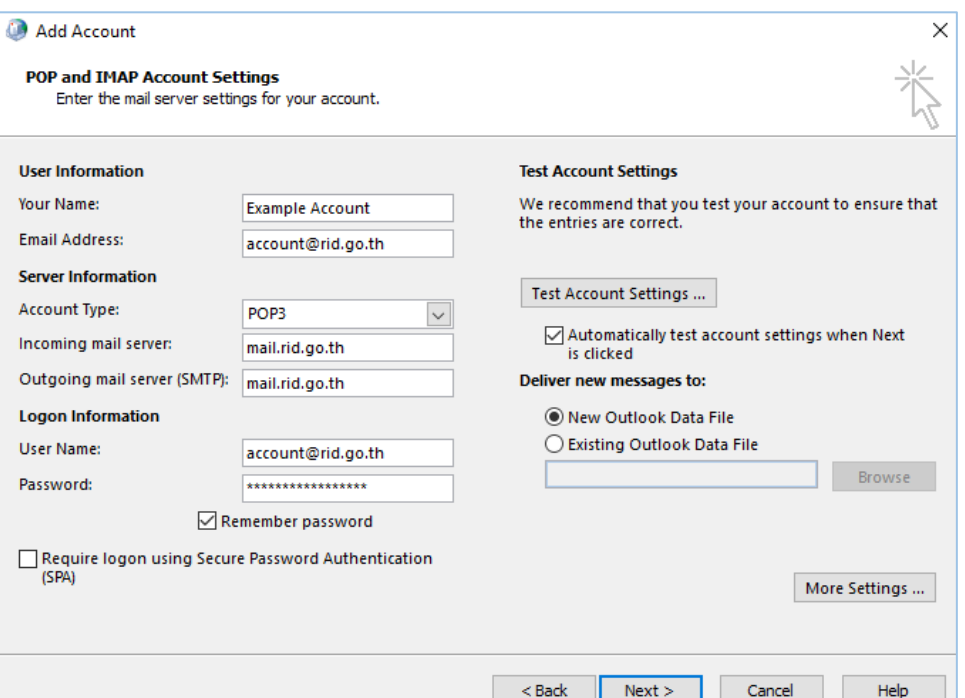

#### **IMAP**

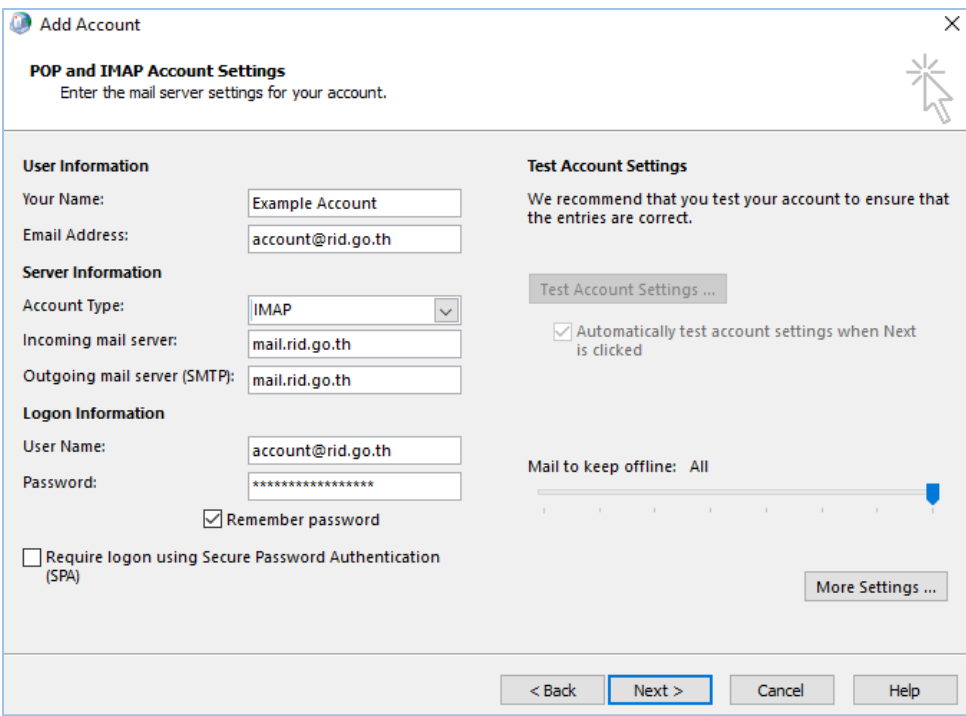

6. ไปที่แท็บ Outgoing server แล้วทำเครื่องหมายหน้าตัวเลือก My outgoing server (SMTP) requires authentication

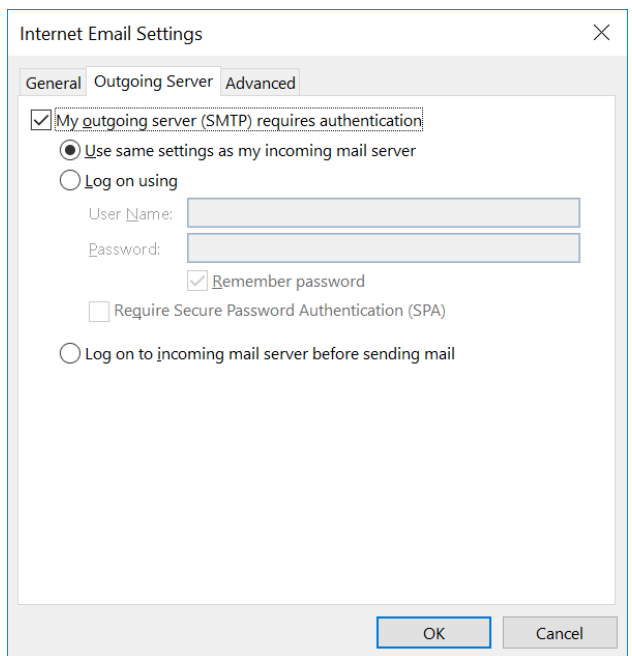

7. คลิกที่แท็บ Advanced แล้วทำการตั้งค่า Port และ encryption method ให้ถูกต้อง ตามรูป จากนั้น กดปุ่ ม OK เพื่อบันทึก

## **การตั้งค่าสา หรับ POP การตั้งค่าสา หรับ IMAP**

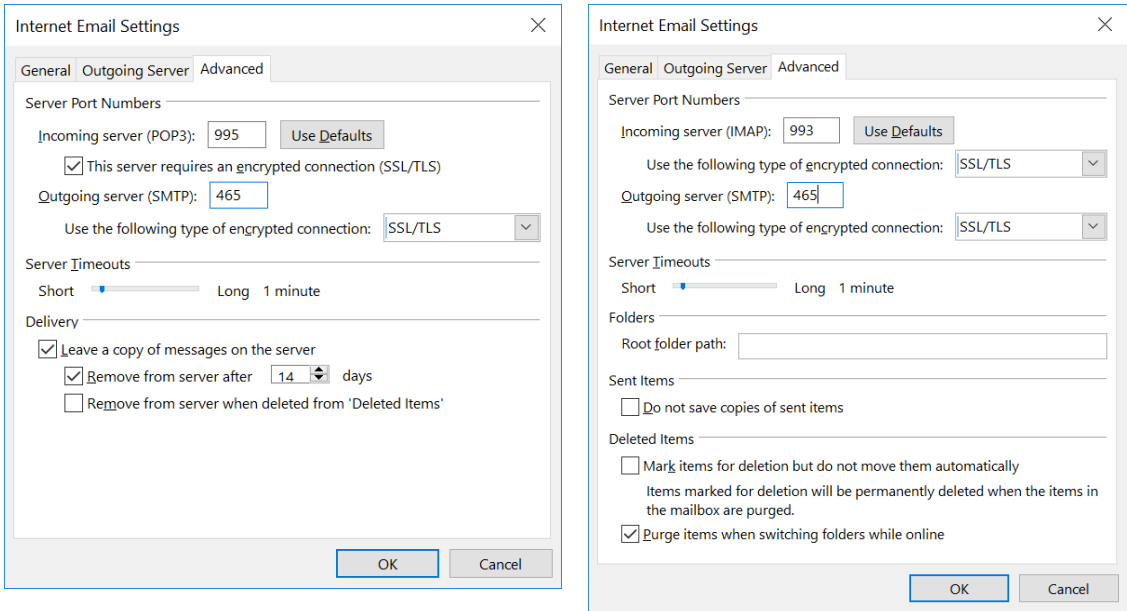

8. กดปุ่ม Next เพื่อให้โปรแกรมทำการตรวจสอบการตั้งค่า จากนั้นกดปุ่ม Finish เพื่อเริ่มใช้งาน